### Tompkins HSA Employer Portal Quickstart Guide

Welcome to Tompkins HSA Employer Portal. This one-stop portal gives you the tools you need to better support your employees in the management of their Health Savings Accounts (HSAs).

The Employer Portal is convenient and easy to use. Any-time access to the portal allows you to:

- Add, update and enroll employees
- Add and manage recurring contributions
- View current and prior year plan information
- Load data import files
- Retrieve scheduled reports or notifications
- Access history of reports and notifications
- Access helpful portal guides, documents, and links to HSA information
- Submit service requests

#### HOW DO I GET ACCESS TO THIS PORTAL?

- You and your assigned contacts will be sent a temporary password to the email address provided in the Setup Form.
   Your user name will be your first initial, last name, followed by HSA (ex. John Smith would be JSmithHSA).
- 2. Upon first login, you will be prompted to change the password.
- 3. Once password is updated and confirmed, click **Login**

### The **Home Page** is easy to navigate:

Once logged on, everything you need to efficiently and effectively manage your Health Savings Account program is found on the home page. From the home page, you can:

- Check on status of data import files
- Set up one time or recurring contributions
- View employee-level data
- Review recent reports
- View the employer dashboard
- Log service requests

You can also access the tabs on the left side of the page for easy navigation.

**TOMPKINS** TB You've got this! Review and update participant accounts, upload enrollments, run reports and so much more. Set up Contributions **Employee Search** Name or ID X **Imports** View all imports Reports View all reports A 2 Imports need attention Demographics Apr 20 A Payroll deductions **Employer Claim History Report** Apr 11 Apr 5 ) HSA claim data Nov 29 Processing Mar 28 Demographics 2 Oct 31 Payroll Deductions Notification Report Completed with errors

© 2022 ALL RIGHTS RESERVED WEX Inc. Revised 08.2022

### HOW DO I VIEW RECENT REPORTS AND NOTIFICATIONS?

- 1. Select the **Reports** tab,
- 2. Select the relevant enrollment, financial, contribution or plan information report desired and it will automatically be displayed.

## WILL I BE ABLE TO RUN MY OWN REPORTS IF NEEDED?

- 1. Select the **Reports** Tab.
- 2. Click the New Report button.
- 3. Select the appropriate report type.
- 4. Complete the report detail fields.
- 5. Click **Request**.
- The report will generate. If you selected the option an email is sent to you when the report is available.

If there is a report that you need, but do not see, you can contact Tompkins to request it.

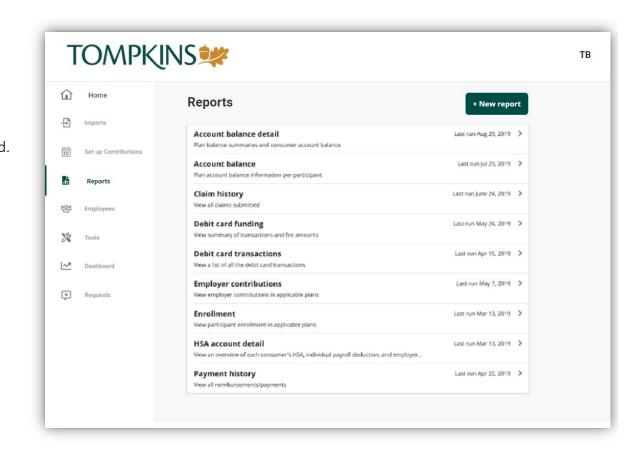

### WHAT KIND OF EMPLOYEE-LEVEL DATA CAN I ACCESS?

- 1. By selecting the **Employees** tab, you can get real-time data on all employees.
- 2. You can search for employees using first name, last name or employee identifier (defined ID or SSN).
- 3. Once in the employee view, you can access the following information:
  - a. Summary
  - b. Enrollments
  - c. Activity
  - d. \*Payroll Contributions

### HOW DO I GET ACCESS FOR A NEW HR REP OR ADD NEW EMPLOYEES?

- 1. Select the **Requests** tab.
- 2. Select New Request.
- 3. Under Request Type, there is a drop-down menu with options to choose from.
- 4. Choose the request type, i.e. add a new employee, add employer contact or change payroll deductions, then select a consumer from a list of employees, enter the request details and/or attach a document or file.
- 5. Click Submit Requests
- 6. All requests are securely delivered.

\*Payroll contributions will only be visible if they are done through the Employer Portal.

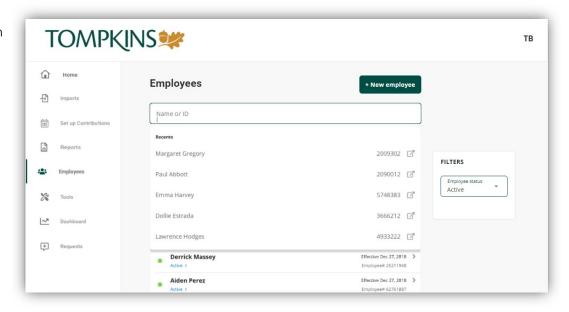

# WHERE WOULD I ACCESS REQUIRED FORMS, PORTAL GUIDES, AND HSA INFORMATION?

1. Under the **Tools** tab use both the **Portal**Links tile and the **Resources** tile to find guides to both the Employer and
Consumer portal and links to additional information regarding HSAs.

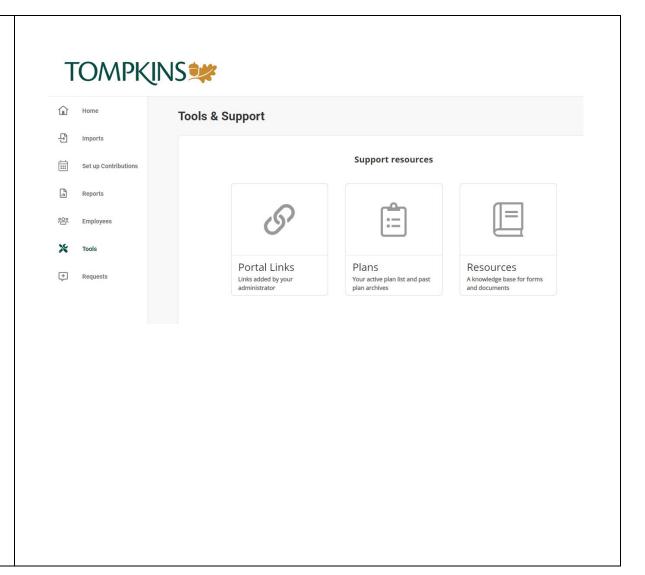

### WILL I BE ABLE TO ADD/ENROLL/UPDATE EMPLOYEES?

- 1. Under the Employees Tab.
- 2. Click the **New Employee** button.
- **3.** Enter the Personal and Employment Information.
- 4. Click Add Employee.
- 5. Select the Enrollments link.
- 6. Click New Enrollment.
- 7. Select the Plan Year (defaults to HSA) and click Next.
- **8.** Select one or more of the plans (defaults to Health Savings Account) and click **Next**.
- **9.** Select the **Primary Payment Method** (defaults to Debit Card for primary and Check for alternative) and click **Next**.
- **10.** Complete the enrollment **Plan Details** for each plan listed and click **Submit**.

#### WILL I BE ABLE TO UPDATE AN EMPLOYEE STATUS?

- 1. Select the **Employees** tab.
- 2. Search and select the employee using first name, last name, or employee identifier (employee ID or SSN)
- 3. Select your option from the **Status** drop-down menu.
- 4. Enter the status **Effective Date**.
- 5. Click Show status history.
- 6. Click Add.

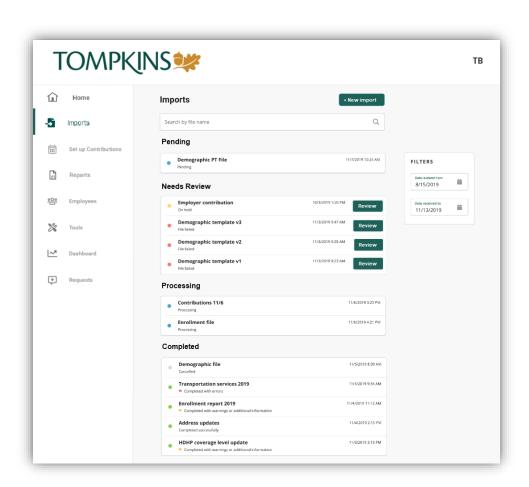

### WILL I BE ABLE TO UPDATE AN EMPLOYEE'S HDHP COVERAGE?

- 1. Select the **Employees** tab.
- 2. Search and select the employee using first name, last name, or employee identifier (employee ID or SSN)
- 3. Select the **Enrollments** tab.
- 4. Click on HSA
- 5. Click on Edit HDHP coverage.
- 6. Select Individual or Family coverage for the appropriate year.
- 7. Click Save.

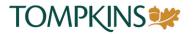

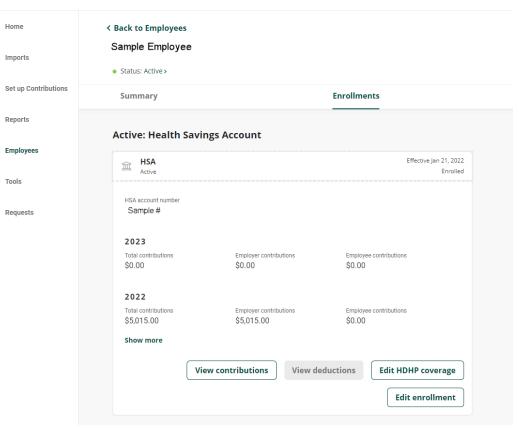

#### ONE OF THE FEATURES OF THE PORTAL IS THE ABILITY TO IMPORT DATA. HOW DOES THAT WORK?

- 1. Under the **Imports** tab you can import demographic, enrollment and contribution files directly into the portal using standard Excel or CSV formatted import files.
- 2. Once in the Imports home page, select **New Import**.
- 3. Select the **Import Type** you would like to import.
- 4. Click **Download Template** and then click **Next**.
- 5. Check for field matches, click **View file setup requirements** link to review the fields.
- 6. \*Enter or paste your data into the template.
- 7. Save the template as CSV or Excel to a location you can remember.
- 8. Click **Browse** to upload the file.
- 9. Click Import.

Once imported, any errors are displayed and can be easily updated by clicking the **Review & Fix** button. Click the **Fix All** button for the record line and you can correct the error(s). Then, click **Queue Record** once corrections are made. Then click the **Resubmit File** button to import the corrected records.

\*View the HSA Employer Portal Quickstart Guide Supplemental – Templates for additional information

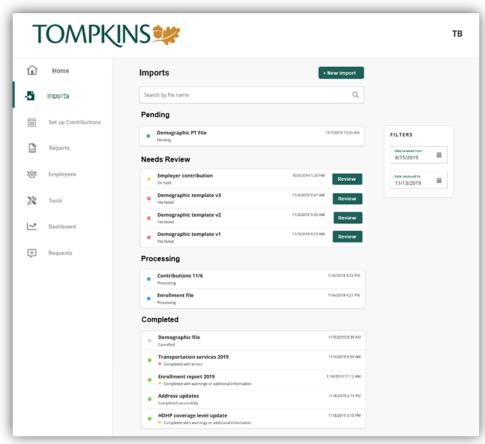

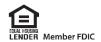

© 2022 ALL RIGHTS RESERVED WEX Inc. Revised 08.2022